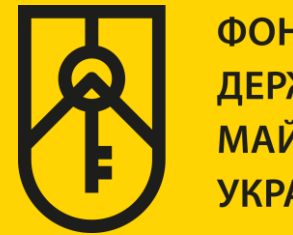

# **КАБІНЕТ КОРИСТУВАЧА ЄДИНОЇ БАЗИ ДАНИХ ЗВІТІВ ПРО ОЦІНКУ**

# **ФОРМУВАННЯ Е-ДОВІДКИ НА ПРИКЛАДІ ТИПУ ОБ'ЄКТА НЕРУХОМОГО МАЙНА «ПРОМИСЛОВА (СКЛАДСЬКА) БУДІВЛЯ АБО ПРИМІЩЕННЯ»**

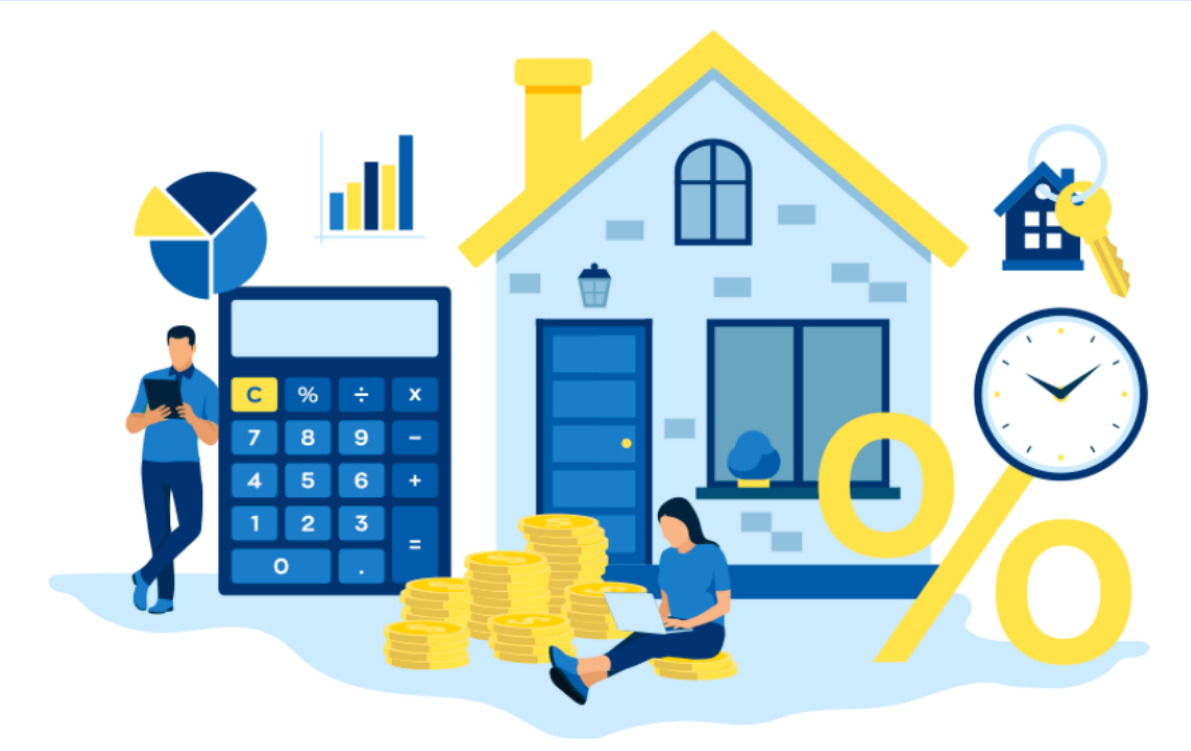

# ІНСТРУКЦІЯ ДЛЯ ФІЗИЧНИХ ТА ЮРИДИЧНИХ ОСІБ

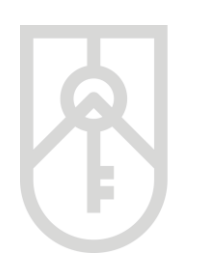

#### **01** У поле **«Назва об'єкта оцінки»** внесіть назву, зазначену в правовстановлюючому документі на об'єкт нерухомості

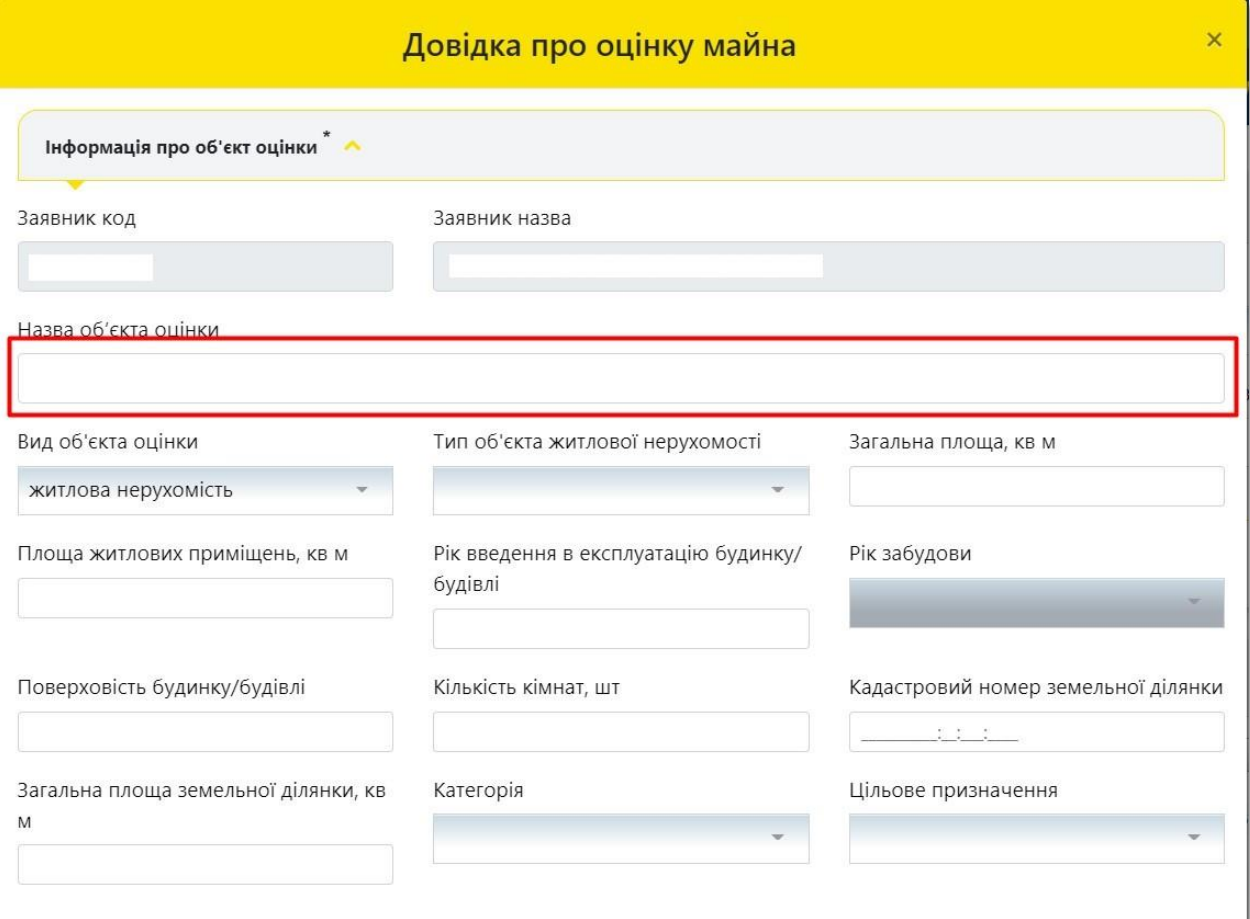

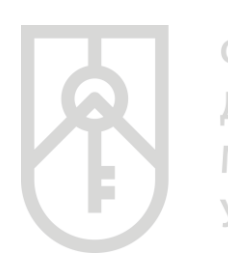

#### **02** Для вибору **«Вид об'єкта оцінки»** натисніть на трикутник у відповідному полі та оберіть **«нежитлова нерухомість»**

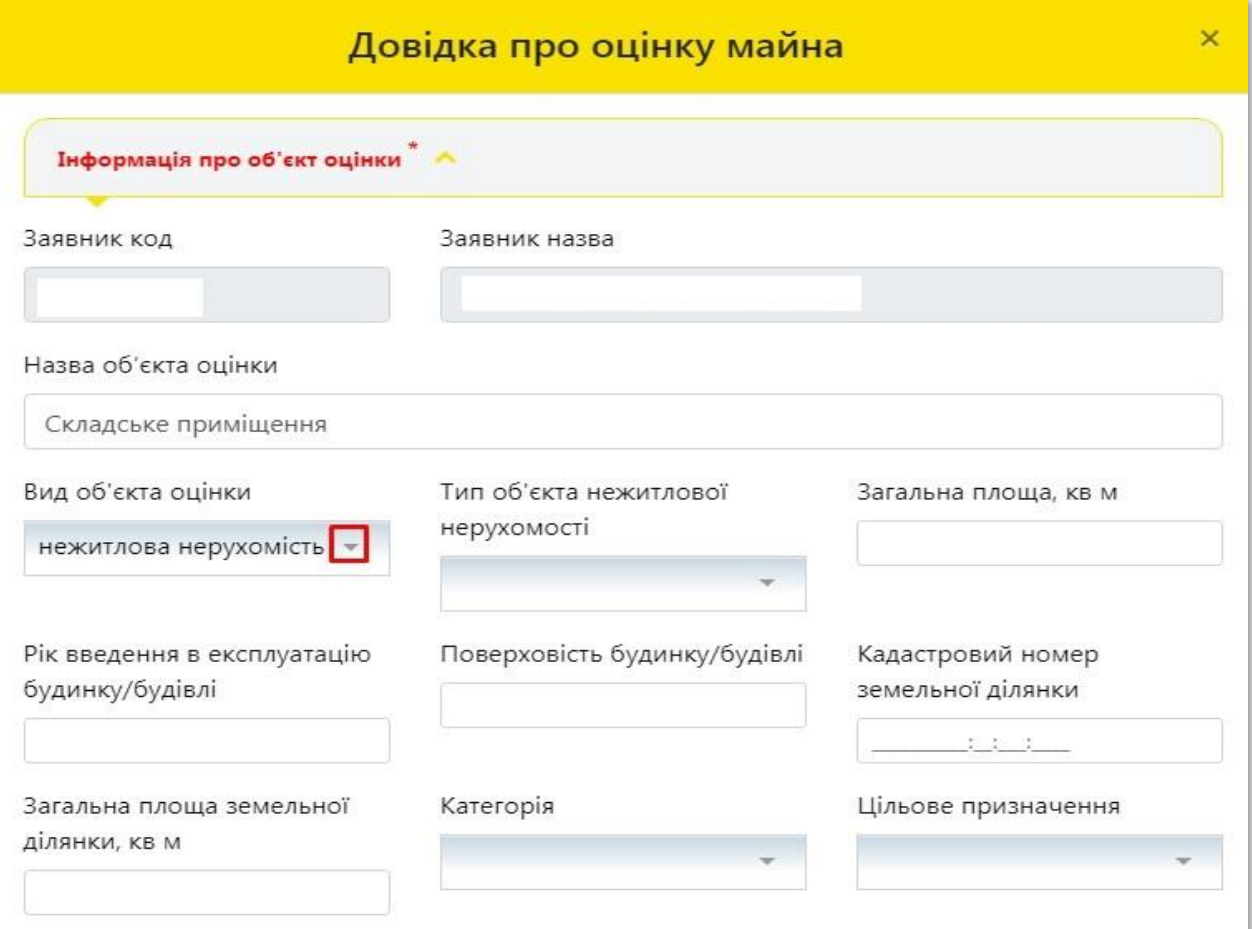

![](_page_3_Picture_0.jpeg)

ФОНД ДЕРЖАВНОГО **МАЙНА УКРАЇНИ** 

#### Для вибору **«Тип об'єкта нерухомості»** натисніть на трикутник у відповідному полі та оберіть **«промислова (складська) будівля або приміщення»**

![](_page_3_Picture_33.jpeg)

![](_page_4_Picture_0.jpeg)

#### Для вибору **«Функціональне призначення»** натисніть на **04** трикутник у відповідному полі та оберіть **«будівля складу, ангар тощо та їх частини»**Довідка про оцінку майна Інформація про об'єкт оцінки <sup>\*</sup> А Заявник кол Заявник назва Назва об'єкта оцінки Складське приміщення Вид об'єкта оцінки Тип об'єкта нежитлової Функціональне призначення нерухомості нежитлова нерухомість інше (зазначити) промислова (складськ... » будівля складу, ангар тощо та їх частини Рік введення в експлуатацію Загальна площа, кв м будинку/будівлі гараж, станція технічного обслуговування, мийка транспортних засобів, Поверх у будинку/будівлі Кадастровий номер автостоянка, земельної ділянки автозаправна станція 第 20 项 тощо та їх частини Категорія Цільове призначення

![](_page_5_Picture_0.jpeg)

# **05**

У поле **«Загальна площа, кв. м»** внесіть числове значення, з урахуванням даних правовстановлюючого документа на об'єкт нерухомості

![](_page_5_Picture_35.jpeg)

![](_page_6_Picture_0.jpeg)

ФОНД ДЕРЖАВНОГО . .<br>МАЙНА **УКРАЇНИ** 

![](_page_6_Picture_39.jpeg)

![](_page_7_Picture_0.jpeg)

**ДЕРЖАВНОГО МАЙНА УКРАЇНИ** 

> У поле **«Поверховість будинку/будівлі»** внесіть числове значення, з урахуванням даних правовстановлюючого документа на об'єкт нерухомості, технічного паспорту. У разі відсутності таких даних, зазначте фактичні дані щодо поверховості будівлі

![](_page_7_Picture_43.jpeg)

![](_page_8_Picture_0.jpeg)

ФОНД **ДЕРЖАВНОГО МАЙНА УКРАЇНИ** 

#### У поле **«Поверх у будинку»** внесіть числове значення, з урахуванням даних правовстановлюючого документа на об'єкт нерухомості, технічного паспорту. У разі відсутності таких даних, зазначаємо фактичні дані щодо поверховості будинку

![](_page_8_Picture_39.jpeg)

![](_page_9_Picture_0.jpeg)

ФОНД **ДЕРЖАВНОГО МАЙНА УКРАЇНИ** 

> У поле **«Кадастровий номер земельної ділянки»**, внесіть числове значення, з урахуванням даних правовстановлюючого документа на земельну ділянку. У разі оцінки вбудованого приміщення (частини приміщення) поле **«Кадастровий номер земельної ділянки»** пропустіть

![](_page_9_Picture_44.jpeg)

![](_page_10_Picture_0.jpeg)

ФОНД **ДЕРЖАВНОГО МАЙНА УКРАЇНИ** 

У поле **«Загальна площа земельної ділянки, кв. м»** внесіть числове значення, з урахуванням даних правовстановлюючого документа на на земельну ділянку. У разі оцінки вбудованого приміщення (частини приміщення) поле **«Загальна площа земельної ділянки, кв. м»** пропускаємо

#### Звертаємо увагу, що площа вноситься в **квадратних метрах**

![](_page_10_Picture_49.jpeg)

![](_page_11_Picture_0.jpeg)

#### **11** У полі **«Категорії»** натисніть на трикутник та оберіть відповідну категорію земель. У разі оцінки вбудованого приміщення (частини приміщення) поле **«Категорія»** пропустіть

![](_page_11_Picture_35.jpeg)

![](_page_12_Picture_1.jpeg)

У поле **«Цільове призначення»** натисніть на трикутник та оберіть відповідне призначення земельної ділянки, з урахуванням даних правовстановлюючого документа на земельну ділянку. У разі оцінки вбудованого приміщення (частини приміщення) поле **«цільове призначення»** пропустіть

Також цільове призначення земель можна отримати скориставшись **«Публічною кадастровою картою України»** за посиланням https://map.land.gov.ua/ шляхом внесення кадастрового номера земельної ділянки зазначеного у правовстановлюючих документах

![](_page_12_Picture_94.jpeg)

![](_page_13_Picture_0.jpeg)

#### Заповнений розділ **«Інформація про об'єкт оцінки»** буде мати **13** такий виглядДовідка про оцінку майна Інформація про об'єкт оцінки Заявник код Заявник назва Назва об'єкта оцінки Складське приміщення Вид об'єкта оцінки Тип об'єкта нежитлової Функціональне призначення нерухомості будівля складу, ангар ... нежитлова нерухомість промислова (складськ... Рік введення в експлуатацію Поверховість будинку/будівлі Загальна площа, кв м будинку/будівлі 100  $\overline{2}$ 2000 Поверх у будинку/будівлі Кадастровий номер Загальна площа земельної земельної ділянки ділянки, кв м  $\overline{1}$  $\mathbf{r}$  . The set of  $\mathbf{r}$ Категорія Цільове призначення

**15**

**14** Відкрийте розділ **«Адреса об'єкта оцінки»**

![](_page_14_Picture_41.jpeg)

У поле **«Зона населеного пункту»** оберіть зону населеного пункту по відношенню місцезнаходження об'єкта нерухомості до умовного центру населеного пункту

![](_page_14_Picture_42.jpeg)

**16**

#### Для детального зазначення поштової адреси об'єкта оцінки натисніть на кнопку **«Редагувати»**

![](_page_15_Picture_37.jpeg)

### **17** Для вибору **«Регіону»** натисніть на трикутник у відповідному полі

![](_page_15_Picture_38.jpeg)

**18**

#### У списку **«Регіон»**, що випадає оберіть відповідний регіон розташування об'єкта оцінки

![](_page_16_Picture_40.jpeg)

### **19** Перейдіть до поля **«Місто/Нас. пункт/Адмін. район нас. пункту»**

![](_page_16_Picture_41.jpeg)

**20**

**21**

Внесіть назву населеного пункту розташування об'єкта оцінки, з урахуванням даних правовстановлюючого документа на об'єкт нерухомості та оберіть назву населеного пункту зі списку, що випадає. У разі поділу населеного пункту на райони оберіть відповідний район зі списку, що випадає

![](_page_17_Picture_66.jpeg)

Поле **«Код за КОАТУУ»** заповнюється автоматично. Поля **«Тип вулиці»**, **«Вулиця», «Будинок»** заповнюються з урахуванням даних правовстановлюючого документа

![](_page_17_Picture_67.jpeg)

![](_page_17_Picture_68.jpeg)

**23**

**22** Для вибору **«Тип вулиці»** натисніть трикутник

![](_page_18_Picture_45.jpeg)

У списку, що випадає оберіть відповідний тип вулиці, з урахуванням даних правовстановлюючого документа на об'єкт нерухомості. У разі необхідності прокрутіть список натискаючи на трикутник

![](_page_18_Picture_46.jpeg)

![](_page_19_Picture_0.jpeg)

![](_page_19_Picture_2.jpeg)

**24** Внесіть назву в поле **«Вулиця»**, відповідно до даних правовстановлюючого документа на об'єкт нерухомості

Зверніть увагу, що в полі «Вулиця» поштової адреси об'єкта оцінки в назві вулиці слова розділяються пробілом, самі слова пишуться разом і починаються з кириличних літер або цифр (без розділових знаків пробілів, крапок, ком тощо).

Приклад:

- Правильно: Коновальця,
- Неправильно: К о н о в а л ь ц я або .Коновальця, К.о.н.о.в.а.л.ь.ц.я., -Коновальця.

![](_page_19_Picture_178.jpeg)

**26**

**25** Внесіть номер будинку в поле **«Будинок»**, відповідно до даних правовстановлюючого документа на об'єкт нерухомості

![](_page_20_Picture_57.jpeg)

Внесіть номер приміщення в поле **«Квартира»**, відповідно до даних правовстановлюючого документа на об'єкт нерухомості, технічного паспорту. У разі відсутності таких даних поле **«Квартира»** пропустіть

![](_page_20_Picture_58.jpeg)

**27** У разі необхідності внесіть уточнення щодо поштової адреси розташування об'єкта оцінки в поле **«Примітка»**

![](_page_21_Picture_41.jpeg)

![](_page_21_Picture_4.jpeg)

#### **28** Після заповнення усіх полів адреси розташування об'єкта оцінки натисніть на кнопку **«Зберегти»**

![](_page_21_Picture_42.jpeg)

#### **29** Отримуємо повідомлення про збереження даних

![](_page_22_Picture_33.jpeg)

**30** У разі, якщо оцінюється частка об'єкта оцінки, а не об'єкт в цілому, відкрийте для заповнення розділ **«Відомості про оцінку»**

![](_page_22_Picture_34.jpeg)

![](_page_23_Picture_0.jpeg)

## **31** Поставте позначку **«Оцінюється частка»**Довідка про оцінку майна  $\overline{\mathsf{x}}$ Інформація про об'єкт оцінки <sup>\*</sup> Адреса об'єкту оцінки Поштова адреса об'єкта оцінки\* Зона населеного пункту\* 01133, М.КИЇВ, р. ПЕЧЕРСЬКИЙ, вул. Коновальця, буд. 446  $\mathbf{z}$ серединна Відомості про оцінку \* А Розмір (загальний або частки), що оцінюється, кв м\* Оцінюється частка Зберегти Зберегти та відправити в ФДМУ Поля, позначені \* - обов'язкові для заповнення Закрити

![](_page_24_Picture_0.jpeg)

ФОНД ДЕРЖАВНОГО **МАЙНА УКРАЇНИ** 

> Внесіть в поле **«Розмір частки, що оцінюється, кв. м»**, розмір частки в квадратних метрах пропорційно частці загальної площі об'єкта оцінки, з урахуванням даних правовстановлюючого документа

![](_page_24_Picture_36.jpeg)

![](_page_25_Picture_0.jpeg)

#### **33** Натисніть кнопку **«Зберегти»**. Дані внесені до розділів **«Інформація про об'єкт оцінки»**, **«Адреса об'єкта оцінки»** та **«Відомості про оцінку»** зберігаються в Кабінеті

![](_page_25_Picture_37.jpeg)

#### **34** Отримуємо повідомлення про збереження даних

![](_page_26_Picture_34.jpeg)

#### **35** Для формування довідки натисніть на кнопку **«Зберегти та відправити в ФДМУ»**

![](_page_26_Picture_35.jpeg)

**36** Додатково підтвердіть формування довідки натиснувши кнопку **«Так»** або скасуйте підтвердження натиснувши кнопку **«Ні»**

![](_page_27_Figure_2.jpeg)

![](_page_27_Picture_3.jpeg)

#### **37** Отримуєте повідомлення про реєстрацію довідки

![](_page_27_Picture_5.jpeg)

![](_page_28_Picture_0.jpeg)

ФОНД ДЕРЖАВНОГО **МАЙНА УКРАЇНИ** 

#### На екрані відобразиться інформація щодо **«Статусу звіту»**, **«Пароля пошуку»**, **«Дати створення»** та **«Дати передачі звіту ФДМУ»** у відповідних полях

![](_page_28_Picture_38.jpeg)

![](_page_29_Picture_0.jpeg)

#### **39** Для роздрукування довідки натисніть на кнопку **«Друк»**Довідка про оцінку майна  $\times$ Статус звіту Пароль пошуку Дата створення звіту Дата передачі звіту ФДМУ 巤 Зареєстровано ДПДБАО172186 30.06.2021 鱛 30.06.2021 Інформація про об'єкт оцінки <sup>\*</sup> Адреса об'єкту оцінки \* • Відомості про оцінку<sup>\*</sup> Друк Закрити Поля, позначені \* - обов'язкові для заповнення

Система відкриває **«Довідку про оціночну вартість об'єкта нерухомості»**, яка створена у форматі (PDF). Довідка містить всю внесену Вами інформацію щодо об'єкта оцінки, а також інформацію про вартість об'єкта оцінки, пароль пошуку та унікальний реєстраційний номер

![](_page_30_Picture_2.jpeg)

**40**

**41** Для друку довідки натисніть на кнопку **«Друк»** 

![](_page_30_Picture_48.jpeg)

#### У разі необхідності прокрутіть довідку натискаючи на трикутник

![](_page_31_Picture_23.jpeg)

![](_page_31_Picture_24.jpeg)

#### **42** Довідку можна зберегти на комп'ютері. Для збереження довідки натисніть на кнопку **«Зберегти»**

![](_page_32_Picture_35.jpeg)

![](_page_32_Picture_4.jpeg)

#### **43** Оберіть місце зберігання довідки в комп'ютері

![](_page_32_Picture_36.jpeg)

#### **44** Вкажіть необхідну назву файлу, що буде містити довідку

![](_page_33_Picture_34.jpeg)

![](_page_33_Picture_4.jpeg)

![](_page_33_Picture_35.jpeg)

#### **46** Усі створені користувачем довідки зберігаються в Кабінеті

![](_page_34_Picture_33.jpeg)

**47** При натисканні два рази на відповідний рядок відкривається детальна інформація про відповідну довідку про оцінку майна

![](_page_34_Picture_34.jpeg)

**48** Є можливість переглянути чи надрукувати дані довідки

![](_page_35_Picture_33.jpeg)

**49** Для завершення роботи потрібно натиснути на кнопку **«Вийти»**

![](_page_35_Picture_34.jpeg)